## **คู่มือการใช้งานโปรแกรมระบบบริหารงบประมาณและแผนงาน**

## **ส าหรับเจ้าหน้าที่รายงานผลตัวชี้วัด**

#### **1.การเข้าสู่ระบบงาน**

ผู้ใช้งานสามารถเข้าใช้งานผ่าน WEB Browser เช่น โปรแกรม Internet Explorer, FireFox ,Chrom เป็นต้น หรือผ่านอุปกรณ์ประเภท TABLET เช่น IPAD หรืออุปกรณ์ที่มีโปรแกรมประเภท WEB Browser

ในคู่มือฉบับนี้จะแสดงตัวอย่างผ่านโปรแกรม Internet Explorer version ๙.๐

วิธีการเข้าระบบงาน

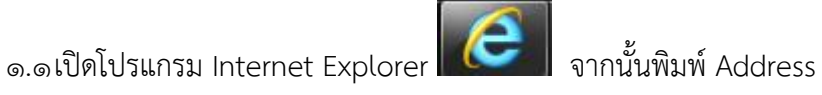

<http://smart.hss.moph.go.th/61> ลงบนหน้าต่างดังรูป

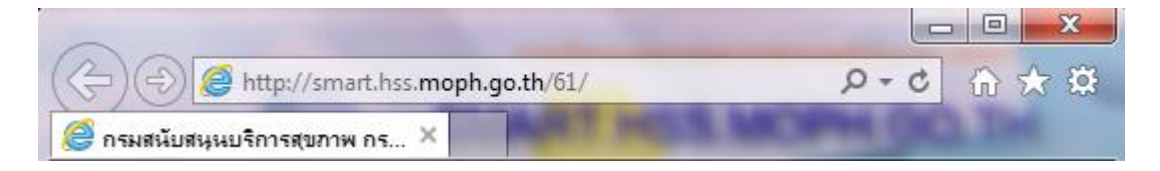

จะปรากฏหน้าจอโปรแกรมระบบบริหารงบประมาณและแผนงาน ดังรูป

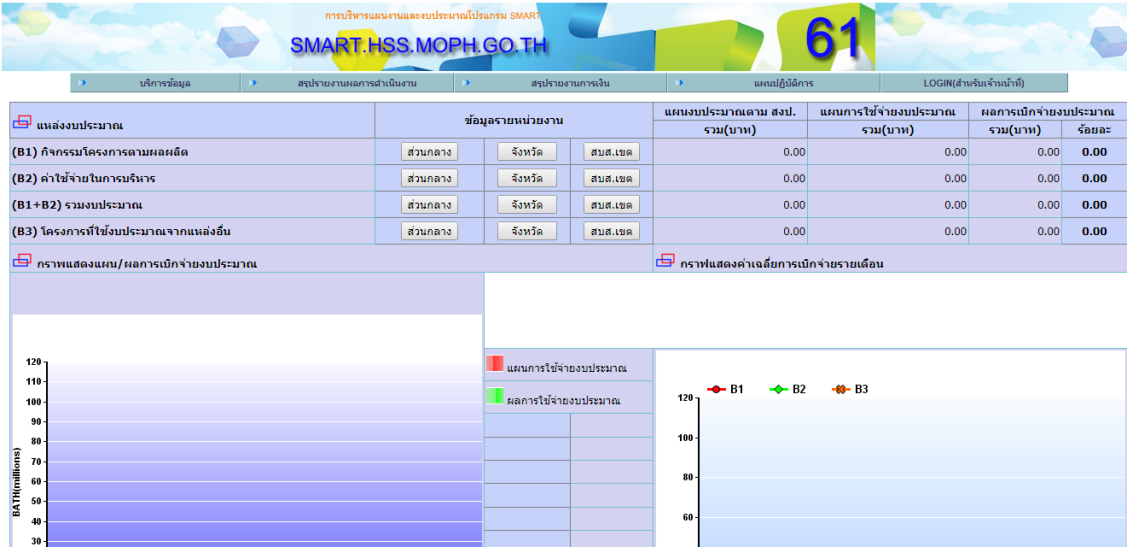

หน้าจอการเข้าสู่หน้าจอโปรแกรมระบบบริหารงบประมาณและแผนงาน

## **การรายงานผลตัวชี้วัด**

ส าหรับผู้รายงานผลตัวชี้วัด ผู้ใช้งานระบบจะต้องมี username และรหัสผ่านเพื่อเข้าสู่ระบบงานโดย ผู้ใช้ที่มีการลงทะเบียน ส่วนผู้ใช้งานที่ยังไม่มี username และ password จากที่กล่าวข้างต้นท่านสามารถ ลงทะเบียนได้จากผู้ดูแลระบบงานระดับหน่วยงานที่ทำหน้าที่ในการจัดทำแผนยุทธศาสตร์

การเข้าสู่ระบบงานสามารถเข้าตามเมนูดังนี้

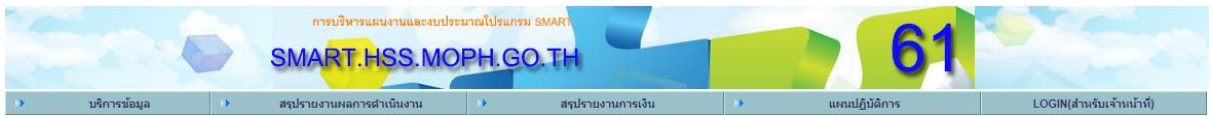

รูปที่ ๑.๒ เมนูเข้าสู่ระบบงาน

เลือกเมนู "สำหรับเจ้าหน้าที่" จะปรากฏตามรูป

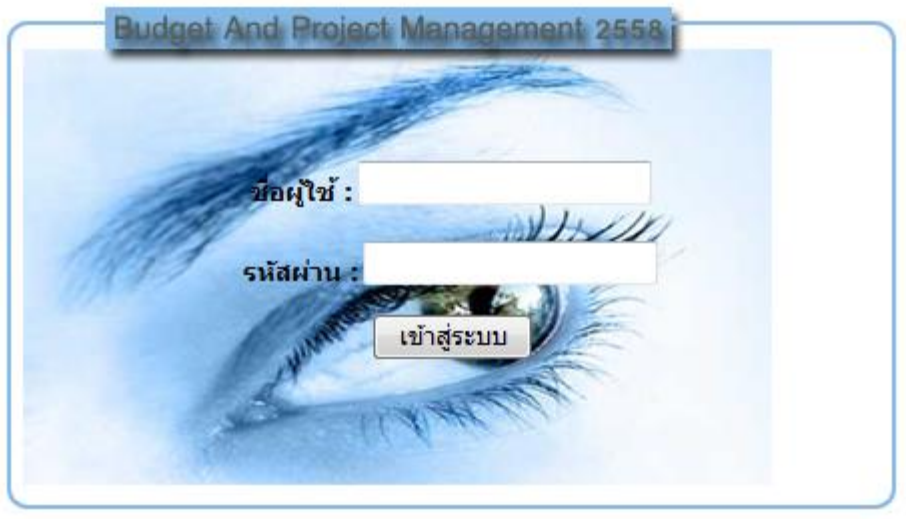

รูปภาพแสดงหน้าต่างการล็อกอินเข้าใช้งานการรายงานผลตัวชี้วัด

ให้ผู้ใช้งานระบุ username และ password ที่กล่าวไว้ข้างต้นลงในหน้าจอหน้าต่างล็อกอิน จากนั้น กดปุ่มเข้าสู่ระบบเพื่อเข้าระบบงาน

**หมายเหตุ**หากผู้ใช้ล็อกอินถูกต้องจะปรากฏหน้าต่างการใช้งาน แต่หากล็อกอินแล้วไม่ปรากฏ หน้าต่างใช้งานหรือหน้าจอว่างเปล่าให้ติดต่อผู้ดูแลระบบ เพื่อตรวจสอบข้อมูลผู้ใช้งานอีกครั้ง

การล็อกอินถ้าชื่อผู้ใช้และรหัสผ่านถูกต้องจะปรากฏหน้าจอ ตามสิทธิผู้ล็อกอินเข้าระบบ

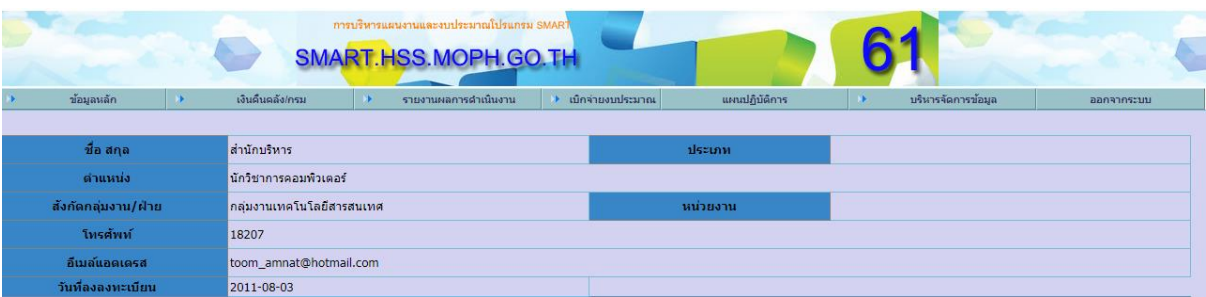

รูปแสดงหลังการล็อคอินเข้าใช้งานระบบ

# **2. การรายงานผลตัวชี้วัด**

ในการรายงานผลตัวชี้วัด ผู้รับผิดชอบแผนงานโครงการของแต่ละหน่วยงานสามารถ มอบหมายผู้รับผิดชอบตัวชี้วัด

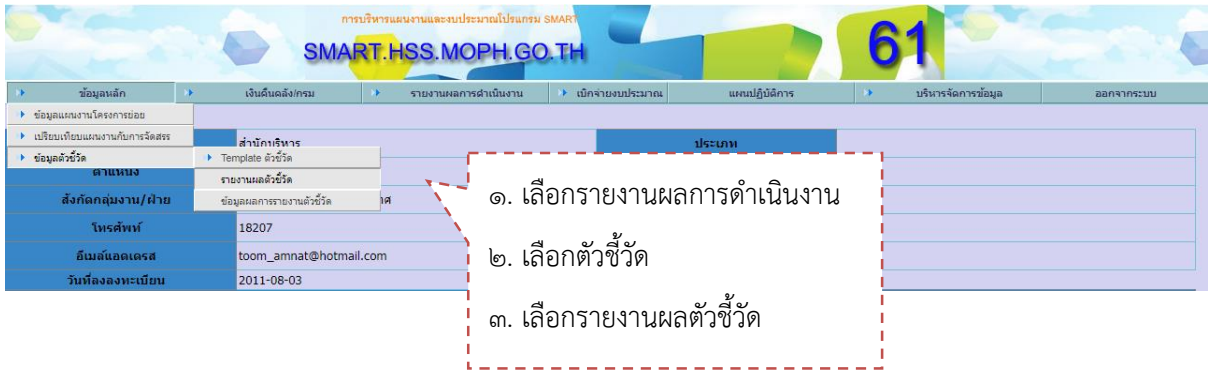

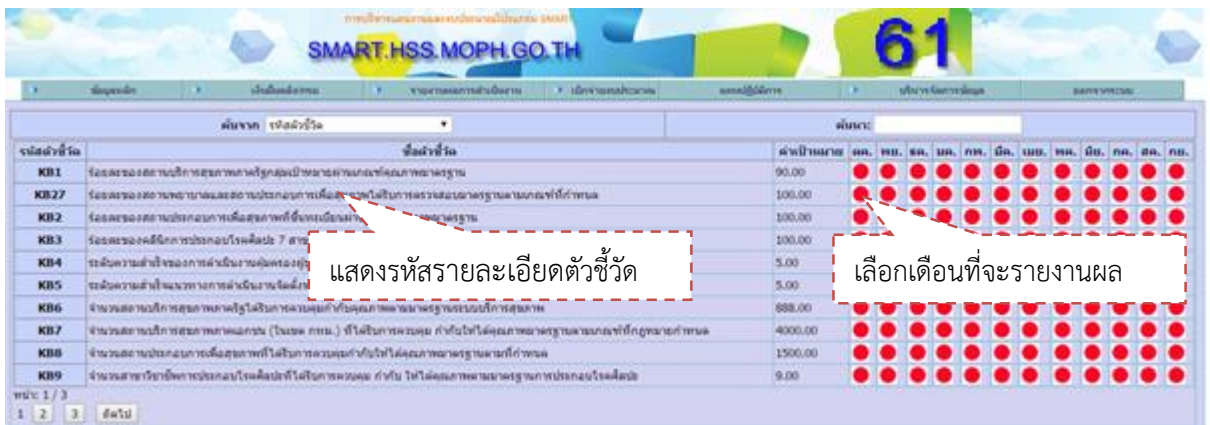

# รูปแสดงหน้าจอ รายละเอียดข้อมูลตัวชี้วัดที่ผู้รับผิดชอบรายงาน

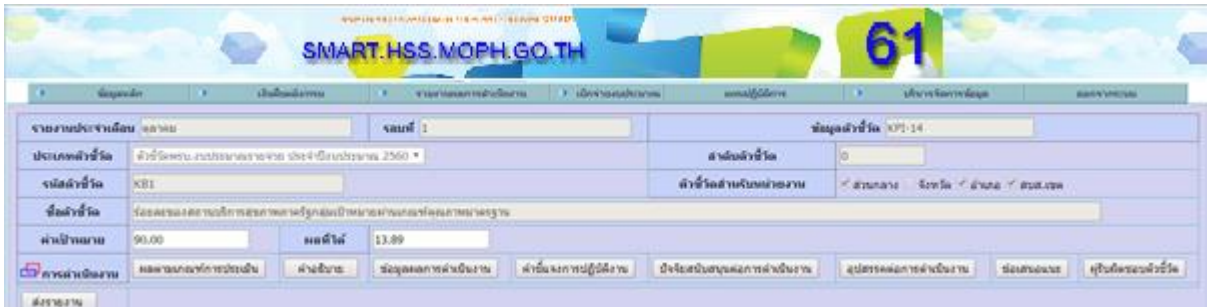

เมื่อเลือกเดือนที่จะรายงานแล้ว จะปรากฏหน้าจอตามรูป

ไต.ดู การรายงานผลการดำเนินงาน

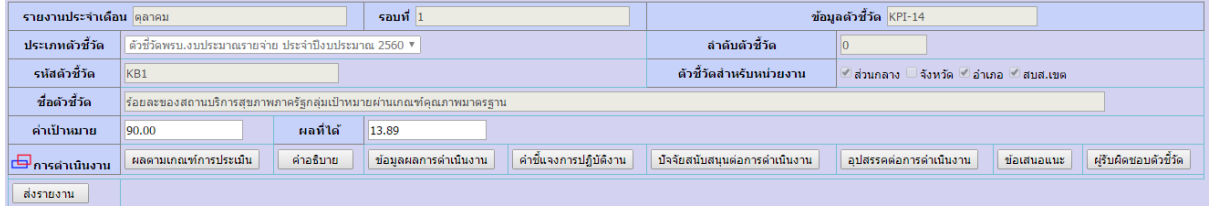

# รูปแสดงรายละเอียดตัวชี้วัดประจำเดือน

ี่ ⊟ี การดำเนินงาน │ ผลตามเกณฑ์การประเมิน │ <mark>่ คำอธิบาย ข้อมูลผลการดำเนินงาน คำขึ้นจงการปฏิบัติงาน ปัจจัยสนับสนุนต่อการดำเนินงาน อุปสรรคต่อการดำเนินงาน ข้อเสนอแนะ ผู้รับผิดชอบด้วซี้วัด</mark> ื ๒.๑.๑ การบันทึกผลตามเกณฑ์การประเมิน เลือก <mark>่ ผลตามเกณฑ์การประเมิน ่</mark> จะแสดงการบันทึก

#### ผลตามเกณฑ์การประเมิน

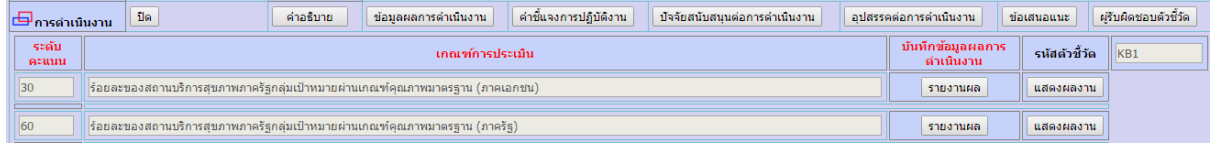

้เลือก <mark>รายงานผล</mark> เพื่อรายงานผลตามเกณฑ์การประเมิน

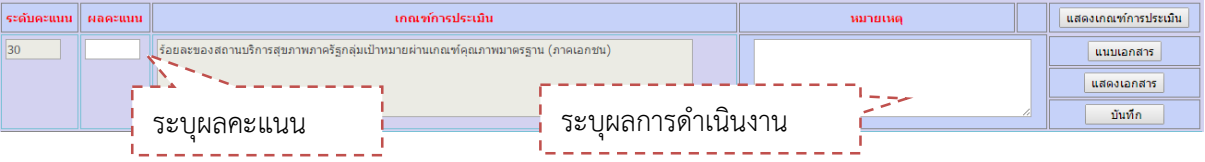

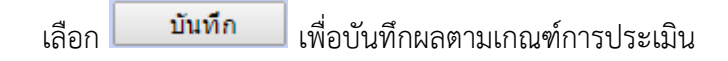

### ู้เลือก <mark>แสดงผลงาน </mark>เพื่อแสดงผลงาน

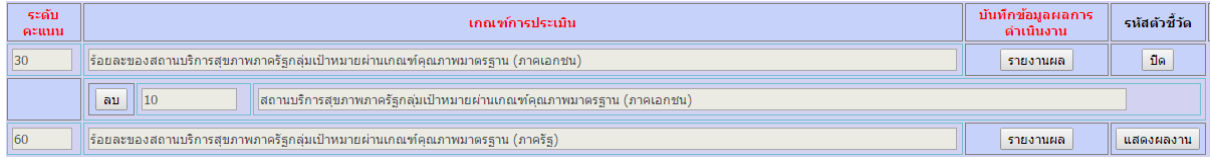

2.1.2 การบันทึกข้อมูลค าอธิบายตัวชี้วัด เลือก จะแสดงการบันทึกข้อมูล ค าอธิบายตัวชี้วัด

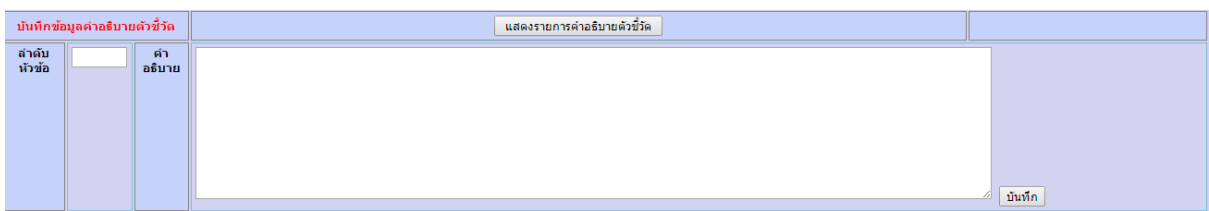

๒.๑.๑.๑ ระบุลำดับหัวข้อ

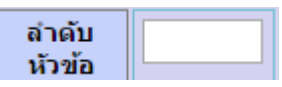

๒.๑.๑.๒ ระบุคำอธิบายตัวชี้วัด

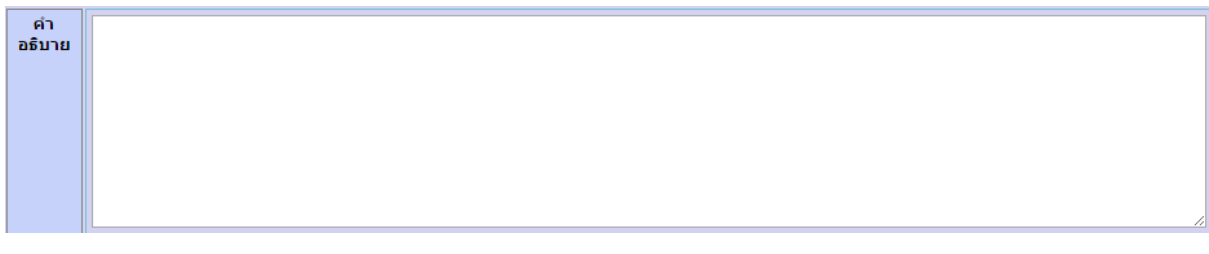

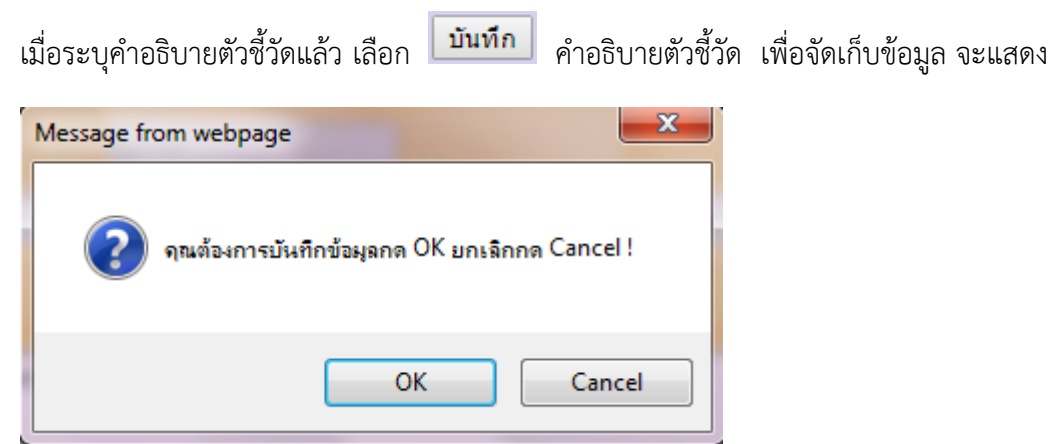

กดปุ่ม OK เพื่อบันทึกข้อมูล

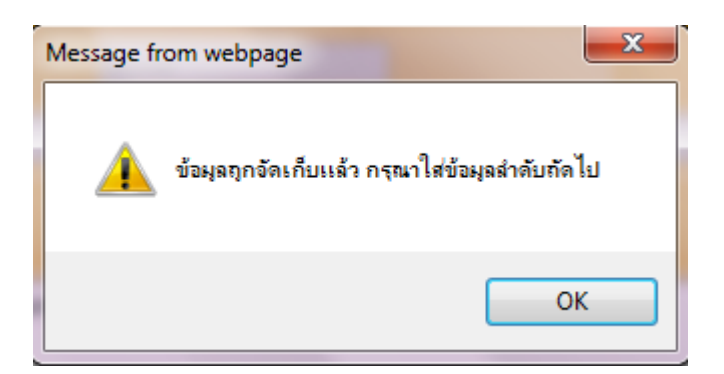

กดปุ่ม OK เพื่อบันทึกข้อมูลลำดับถัดไป

ี เลือก <mark>- แสดงรายการค่าอธิบายตัวชี้วัด -</mark> เพื่อปรับปรุง หรือ ลบข้อมูล

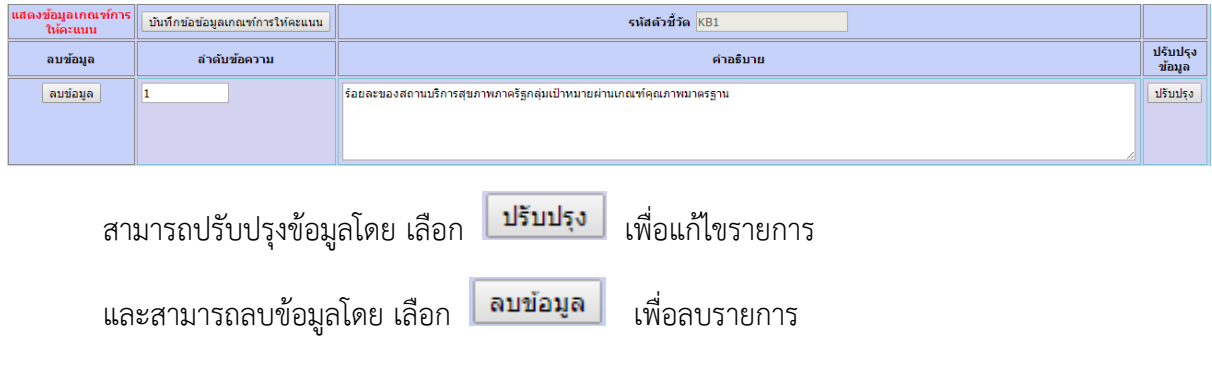

ี ๒.๑.๑.๓ การรายงานข้อมูลผลการดำเนินงาน เลือก <mark>「ข้อมูลผลการดำเนินงาน 」</mark> เพื่อแสดงรายการ จะปรากฏหน้าจอ ดังนี้

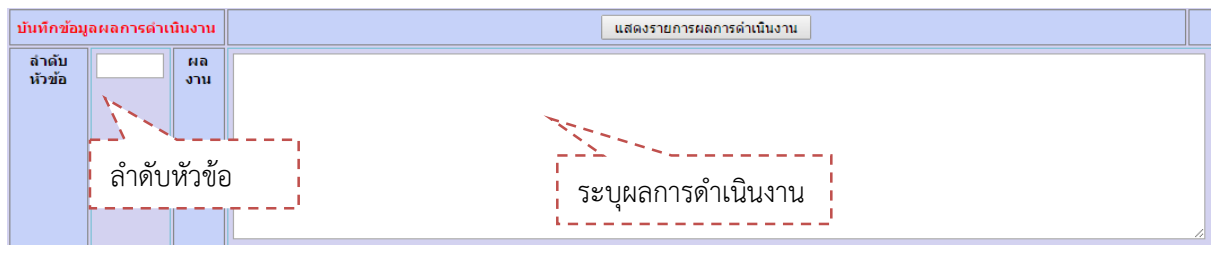

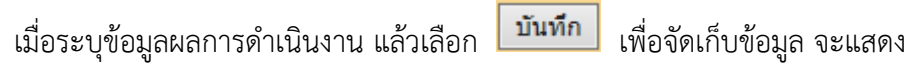

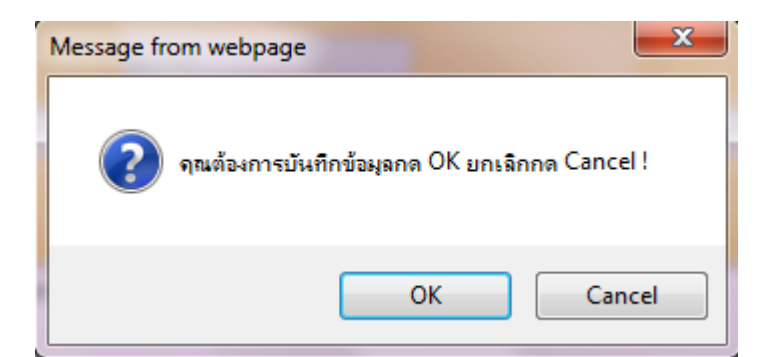

กดปุ่ม OK เพื่อบันทึกข้อมูล

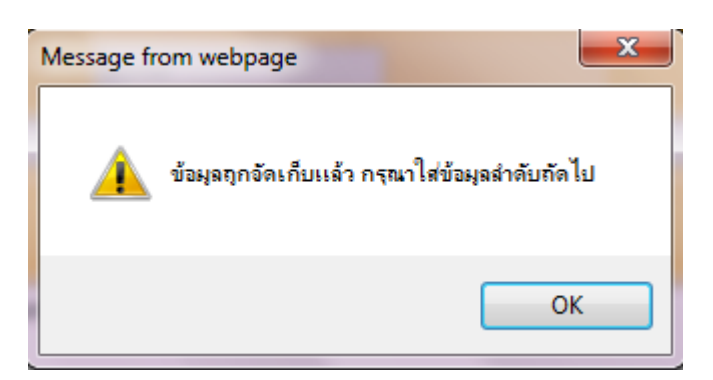

กดปุ่ม OK เพื่อบันทึกข้อมูลลำดับถัดไป

ี เลือก <mark>| แสดงรายการผลการดำเนินงาน |</mark> เพื่อปรับปรุง หรือ ลบข้อมูล

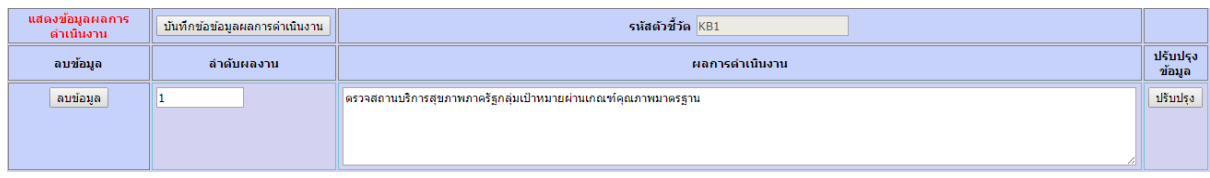

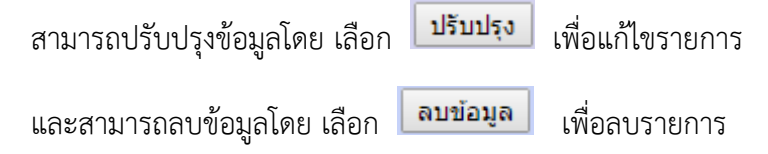

๒.๑.๒ การบันทึกคำชี้แจงการปฏิบัติงาน เลือก <mark>คำชี้แจงการปฏิบัติงาน </mark> จะแสดงหน้าจอ ดังนี้

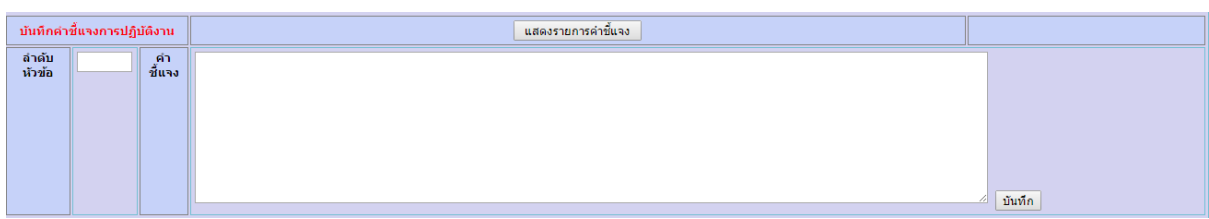

๒.๑.๒.๑ ระบุลำดับหัวข้อ

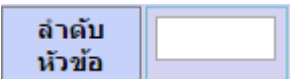

2.1.2.2 ระบุค าชี้แจงการปฏิบัติงาน

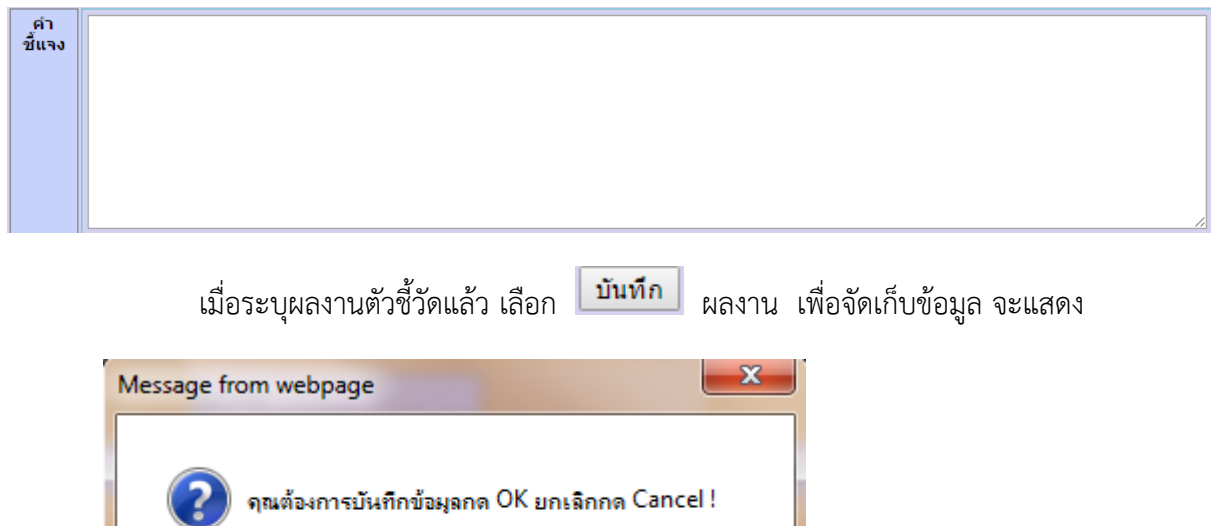

Cancel

กดปุ่ม OK เพื่อบันทึกข้อมูล

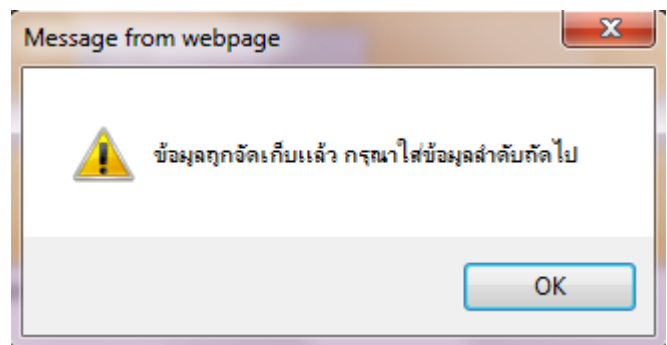

OK

กดปุ่ม OK เพื่อบันทึกข้อมูลลำดับถัดไป

เลือก เพื่อปรับปรุง หรือ ลบข้อมูล

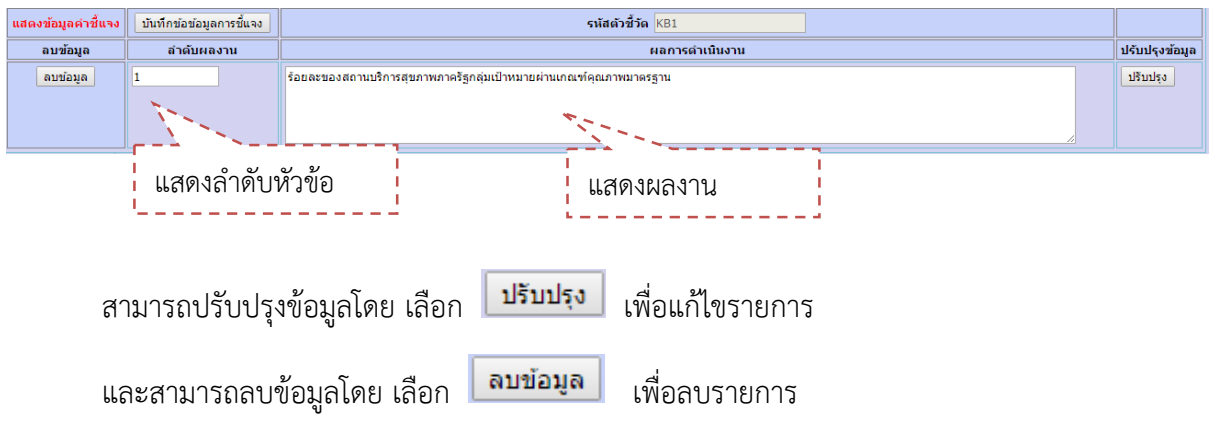

๒.๑.๔ การบันทึกปัจจัยสนับสนุนต่อการดำเนินงาน เลือก <mark>ปวจจัยสนับสนุนต่อการดำเนินงาน</mark> จะแสดงหน้าจอ ดังนี้

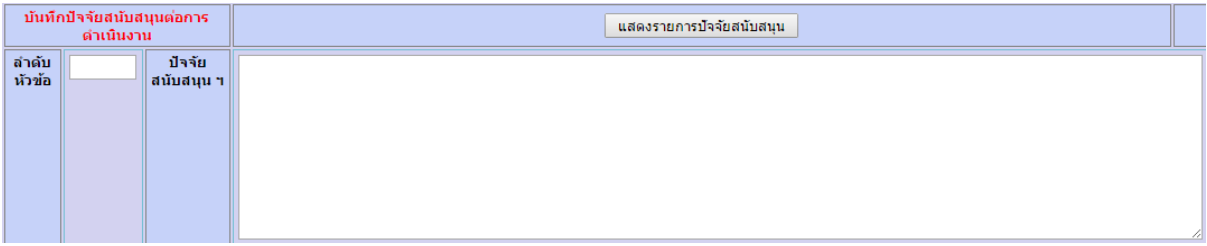

๒.๑.๔.๑ ระบุลำดับหัวข้อ

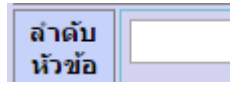

๒.๑.๔.๒ ระบุปัจจัยสนับสนุนต่อการดำเนินงาน

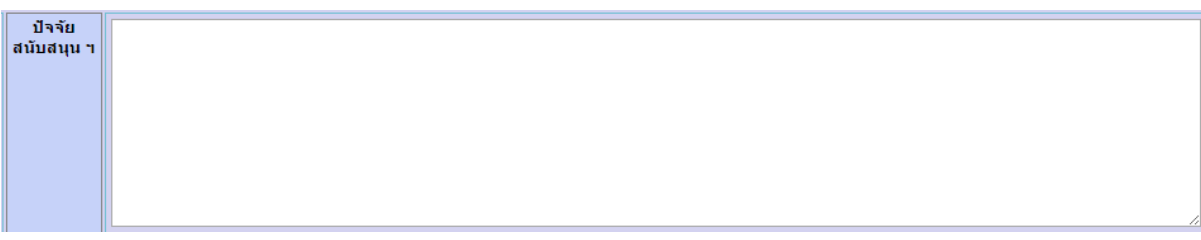

เมื่อระบุปัจจัยสนับสนุนต่อการดำเนินงาน แล้ว เลือก <mark>「บันทึก |</mark> เพื่อจัดเก็บข้อมูลจะแสดง

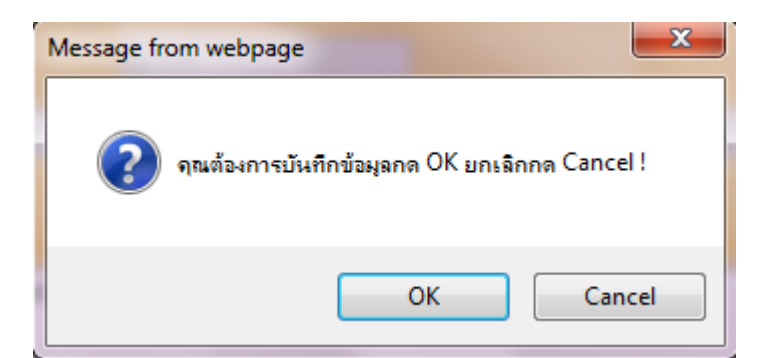

กดปุ่ม OK เพื่อบันทึกข้อมูล

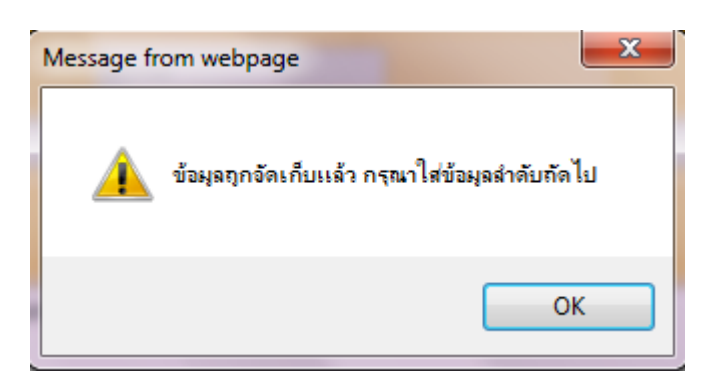

กดปุ่ม OK เพื่อบันทึกข้อมูลลำดับถัดไป

ี เลือก <mark>| แสดงรายการปัจจัยสนับสนุน |</mark> เพื่อปรับปรุง หรือ ลบข้อมูล

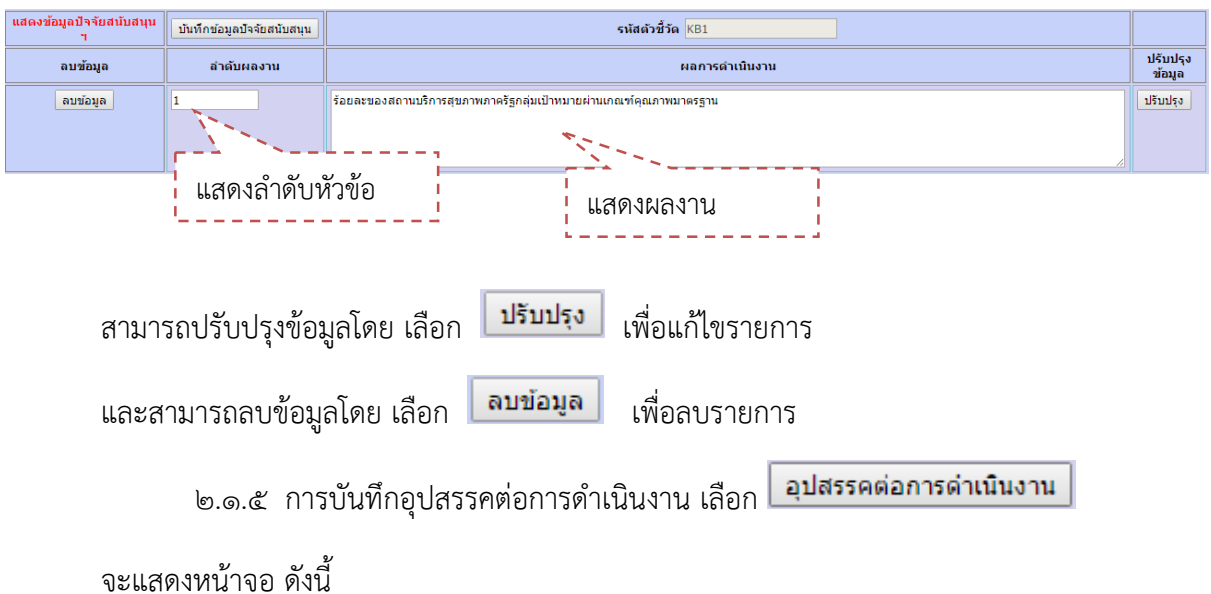

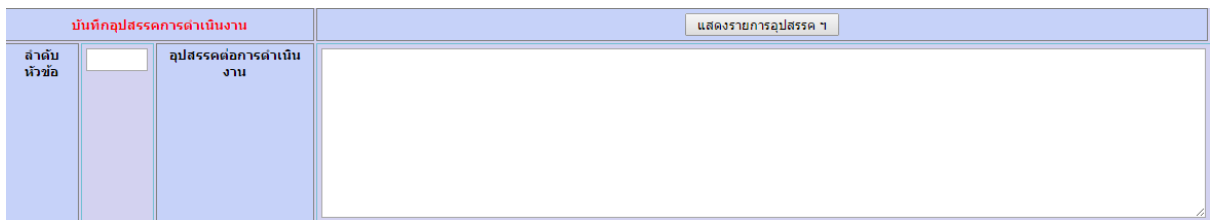

#### ๒.๑.๔.๑ ระบุลำดับหัวข้อ

ลำดับ หัวข้อ

๒.๑.๕.๒ ระบุอุปสรรคต่อการดำเนินงาน

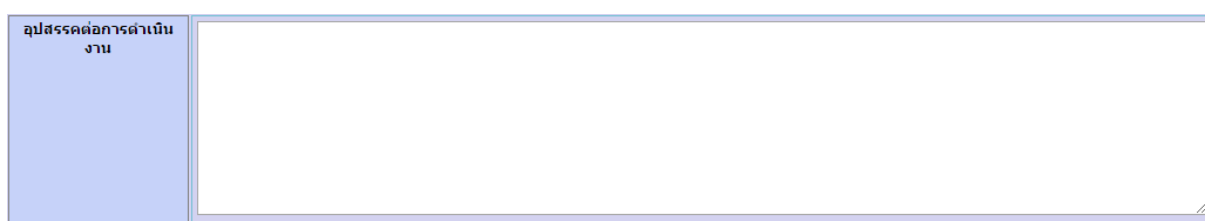

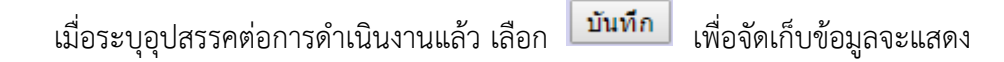

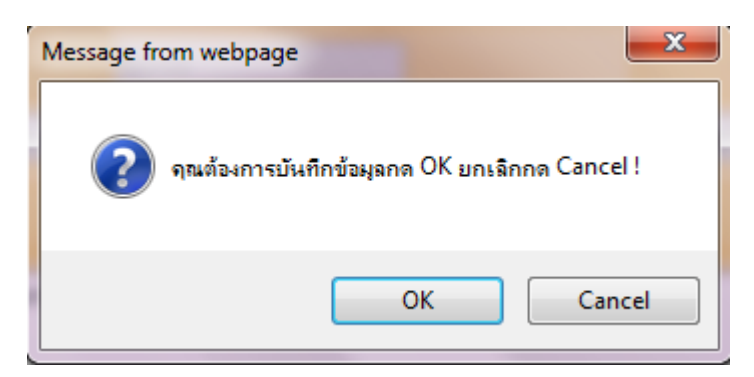

กดปุ่ม OK เพื่อบันทึกข้อมูล

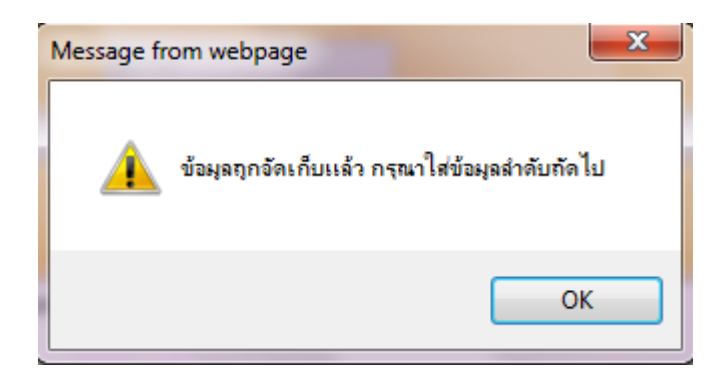

กดปุ่ม OK เพื่อบันทึกข้อมูลลำดับถัดไป

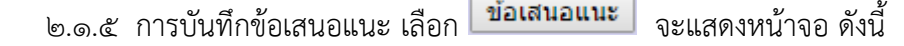

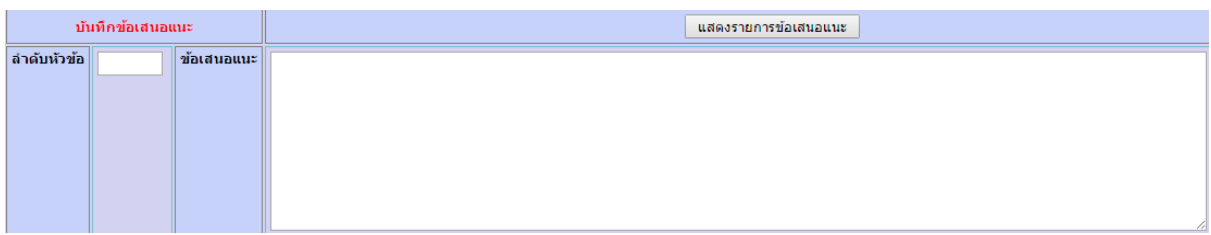

๒.๑.๔.๑ ระบุลำดับหัวข้อ

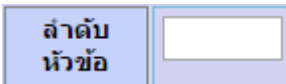

2.1.5.2 ระบุข้อเสนอแนะ

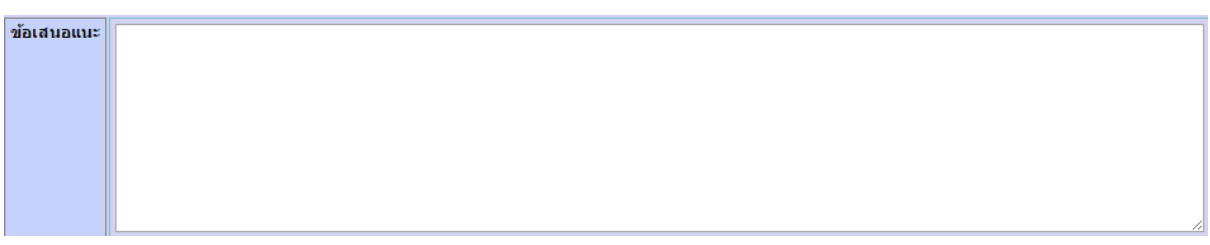

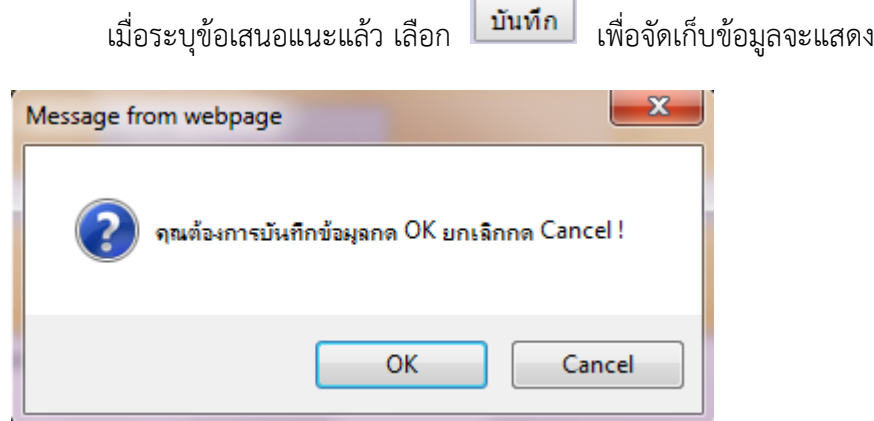

กดปุ่ม OK เพื่อบันทึกข้อมูล

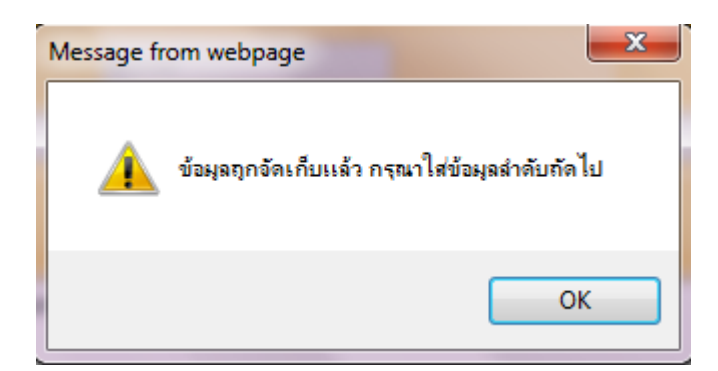

กดปุ่ม OK เพื่อบันทึกข้อมูลลำดับถัดไป

เลือก เพื่อปรับปรุง หรือ ลบข้อมูล

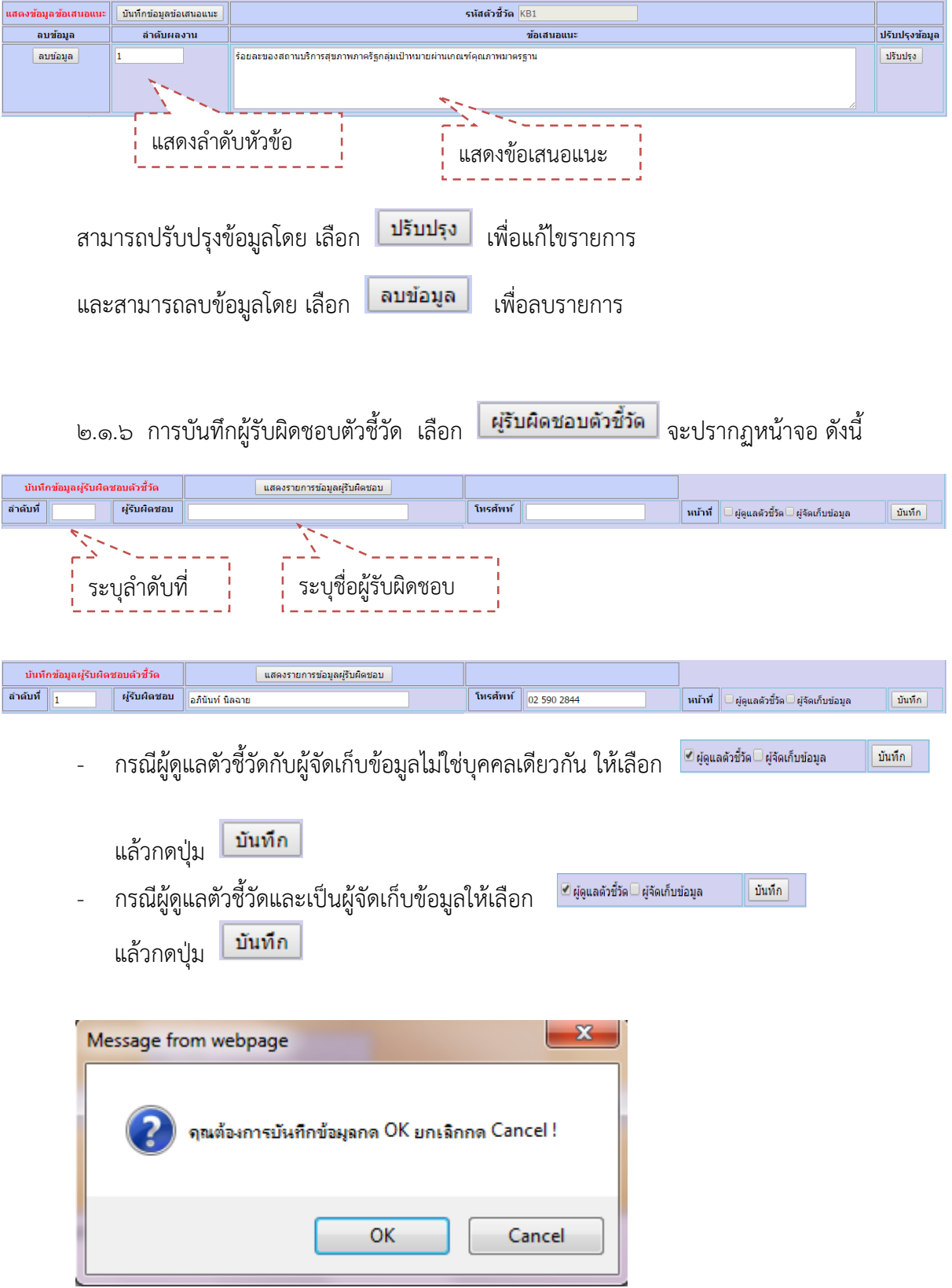

กดปุ่ม OK เพื่อบันทึกข้อมูล

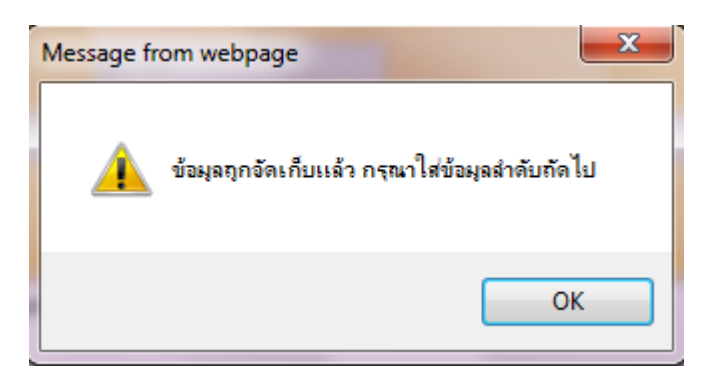

กดปุ่ม OK เพื่อบันทึกข้อมูลลำดับถัดไป

การแสดงรายชื่อผู้รับผิดชอบ

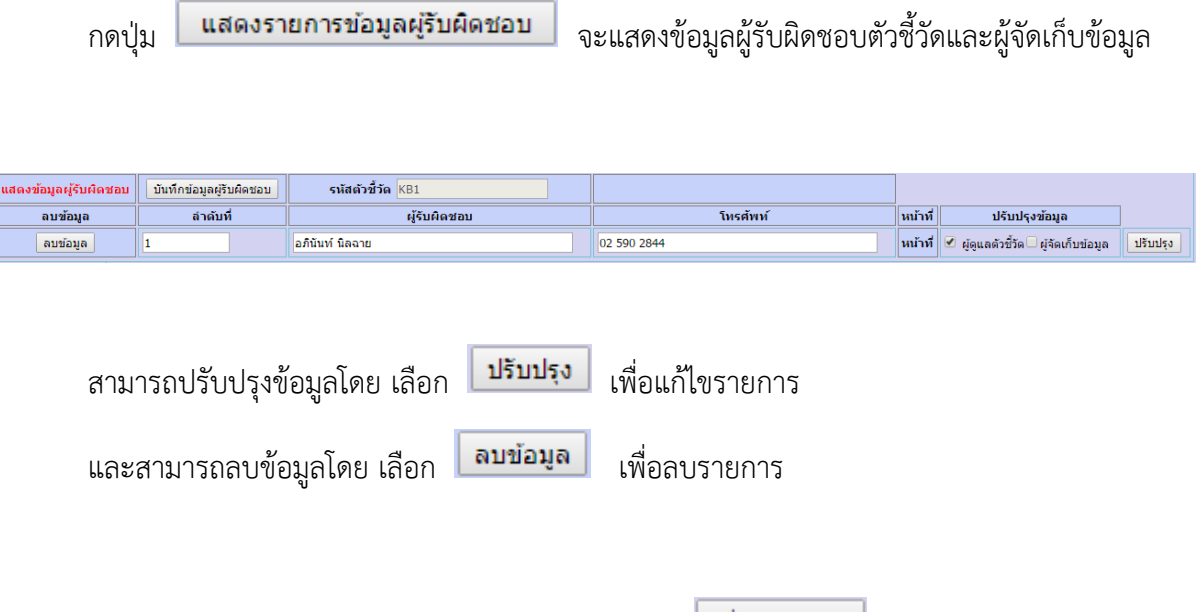

ี เมื่อบันทึกข้อมูลการดำเนินงานเรียบร้อยแล้วให้กดปุ่ม <mark>เพื่อรายงาน เ</mark>พื่อบันทึกข้อมูลการ รายงานผลตัวชี้วัด

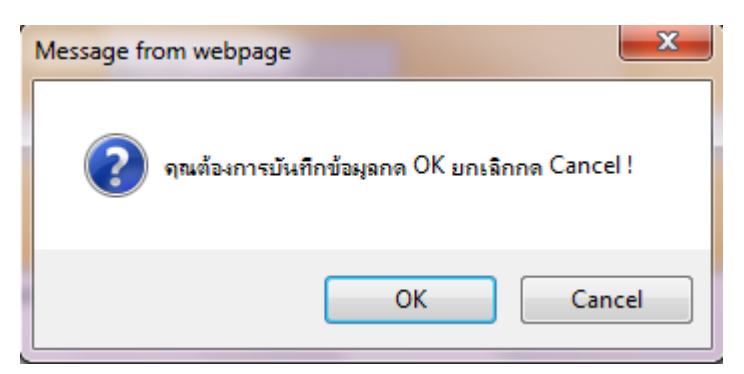

กดปุ่ม OK เพื่อบันทึกข้อมูล

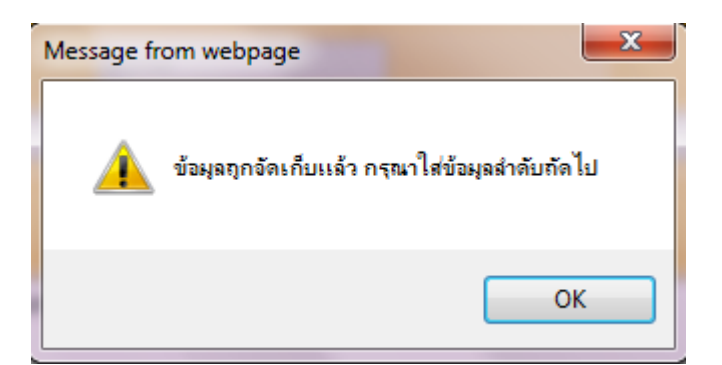

กดปุ่ม OK เพื่อบันทึกข้อมูลลำดับถัดไป

เมื่อส่งรายงานแล้ว หน้ารายงานผลตัวชี้วัดจะแสดงดังรูป

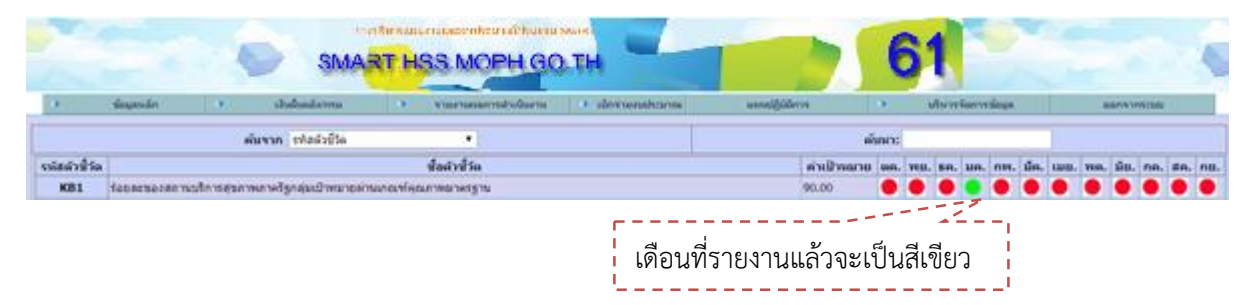

# **3. ข้อมูลผลการรายงานตัวชี้วัด**

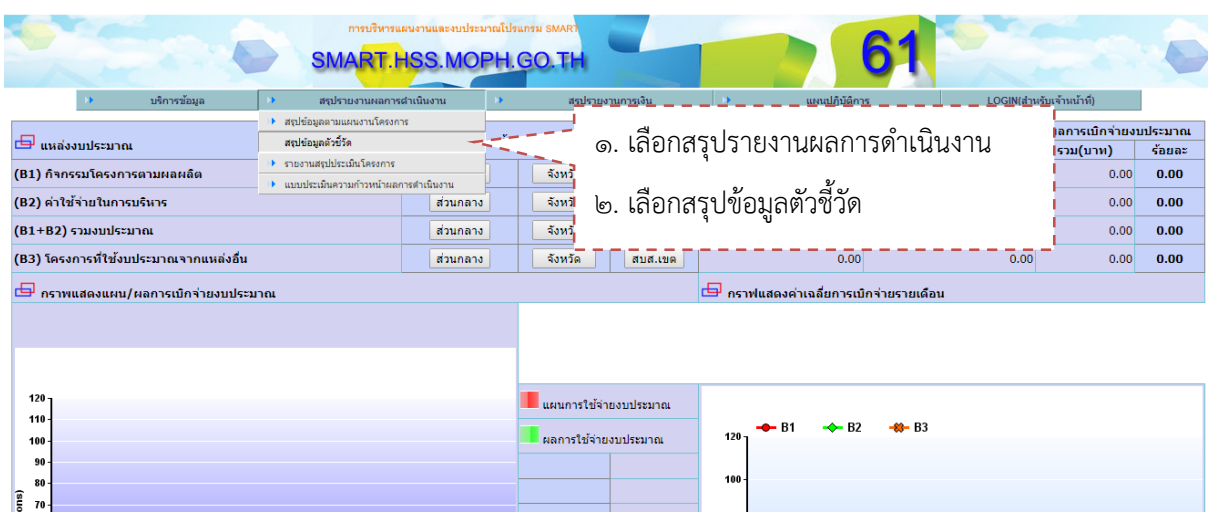

# เมื่อเลือกข้อมูลผลการรายงานตัวชี้วัด จะแสดงดังรูป

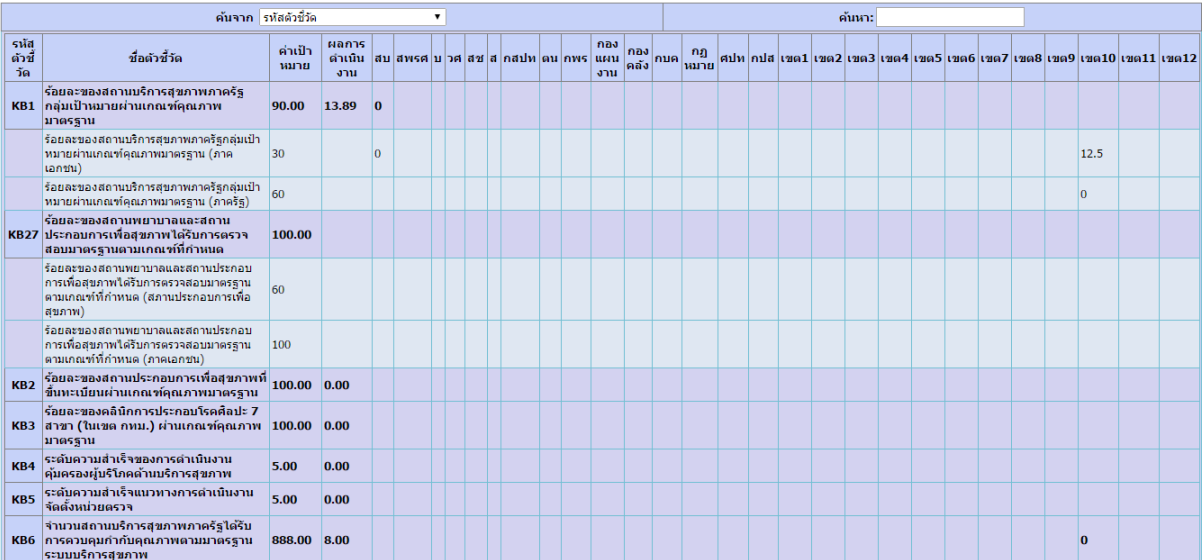